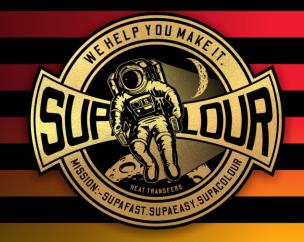

# SUDE VERICE Artwork Specs.

supacolour.co.nz

Metallic Swatch Reference Sheet.

#### **Matching Colours.**

Once the metallic process is applied, the colours will be distorted significantly from what appears on screen.

Use your physical swatches to reference these colours, to see how they come out in real life.

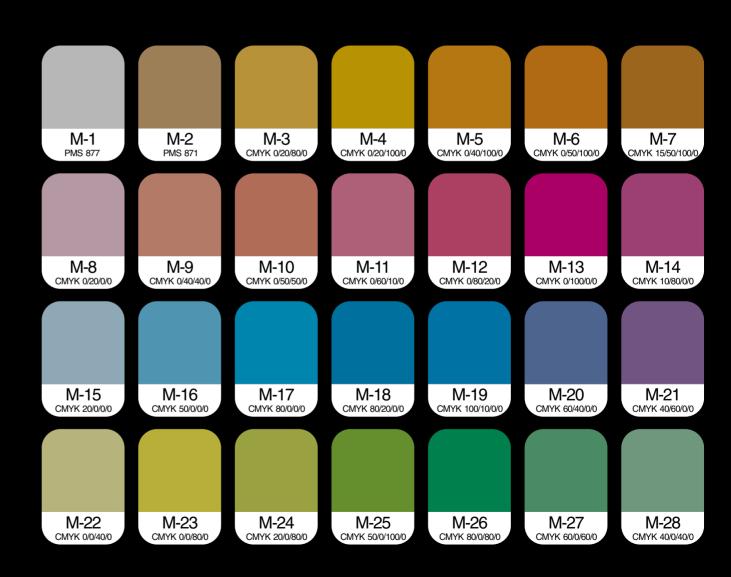

## Supal/etalic Artwork Specs.

# Swatch Library Installation Guide.

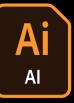

#### **Step #1.**

In the Swatches panel, open the "burger" menu (top right) and navigate to **Open Swatch Library > Other Library...** 

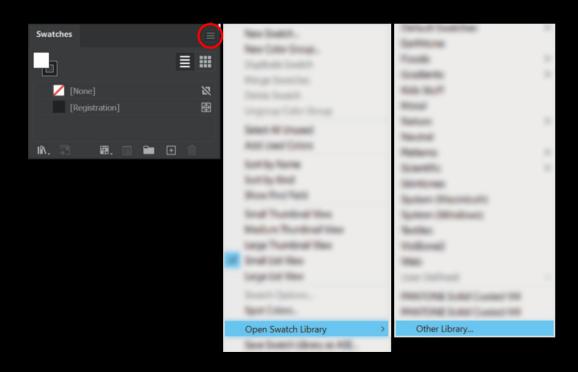

#### **Step #2.**

Navigate to, and select the **SupaMetallics.ase** file.

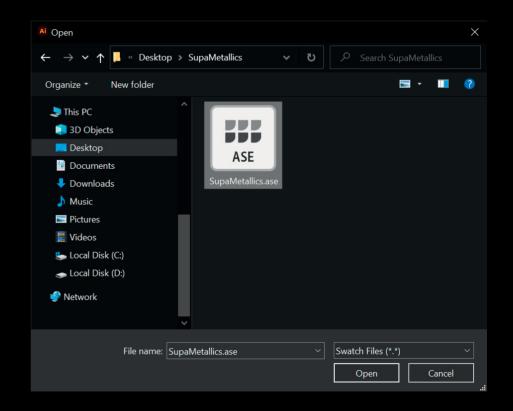

## Supal/etalic Artwork Specs.

## Swatch Library Installation Guide.

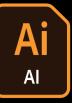

#### **Step #3.**

To view the M-codes alongside the colours, open the burger menu on the new swatch library and select either "Small List View" or "Large List View". Additionally, to keep the swatch library open, you can select "Persistent". We'd also recommend saving your workspace after doing this.

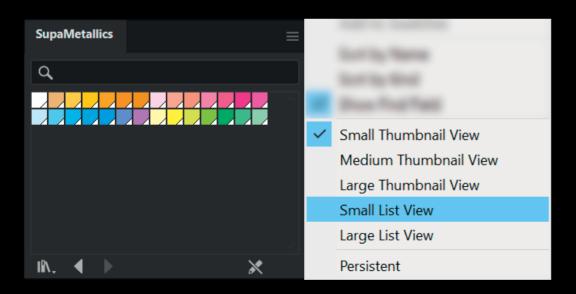

#### **DONE!** - Supaeasy.

If you every close the swatch library and want to open it back up, navigate to **Window > Swatch Libraries > Supametallics** to bring it back.

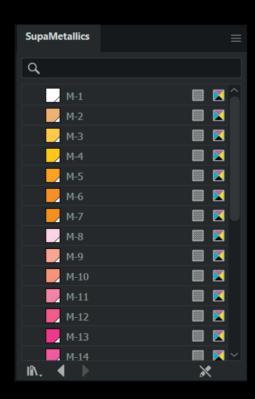

## Supal/etalic Artwork Specs.

# Swatch Library Installation Guide.

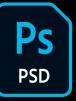

#### Step #1.

In the Swatches panel, open the "burger" menu (top right) and navigate to Import Swatches...

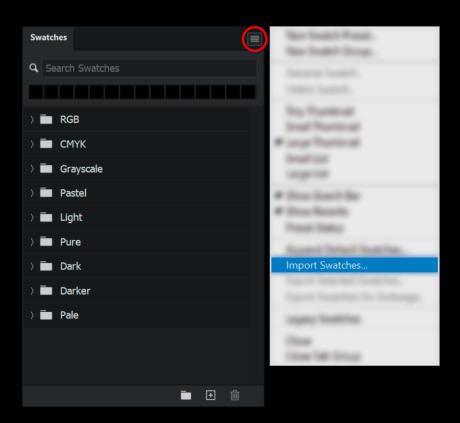

#### **Step #2.**

Navigate to, and select the **SupaMetallics.ase** file.

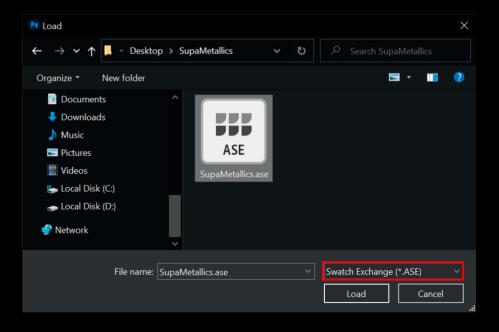

Make sure your file type is set to **.ASE** Otherwise the file will not appear.

## Supal etalic Artwork Specs.

# Swatch Library Installation Guide.

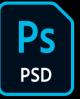

#### **Step #3.**

To view the M-codes alongside the colours, open the burger menu once again and select either "Small List" or "Large List".

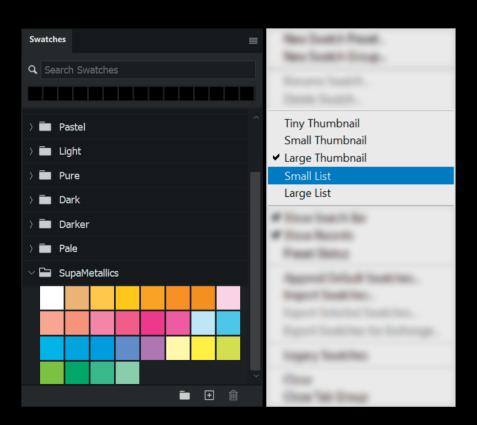

DONE! - Supaeasy.

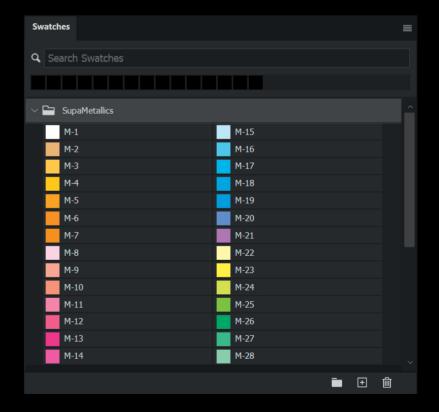